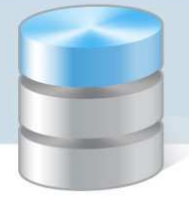

## Usprawiedliwianie nieobecności uczniów przez rodziców/opiekunów prawnych Przewodnik

## **Czynności wykonywane przez rodzica w Witrynie ucznia i rodzica**

- 1. Zaloguj się do systemu *UONET+* jako rodzic i przejdź do *Witryny ucznia i rodzica*.
- 2. W bocznym menu wybierz zakładkę Frekwencja.
- 3. Wyświetl w tabeli tydzień, w którym Twoje dziecko było nieobecne.
- 4. Zaznacz pola wyboru przy tych nieobecnościach, które chcesz usprawiedliwić. Wszystkie lekcje w dniu możesz szybko wybrać poprzez zaznaczenie pola wyboru w nagłówku dnia tygodnia.

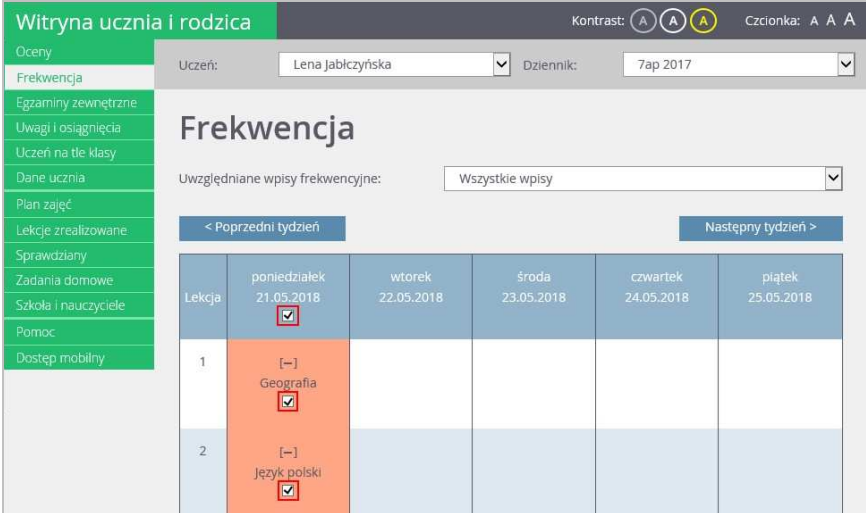

Pola wyboru w wierszu nagłówkowym tabeli frekwencji wyświetlają się tylko w dniach, w których uczeń był nieobecny oraz w dniach po dniu bieżącym (pod warunkiem, że w jednostce włączona jest obsługa usprawiedliwień).

- 5. Aby usprawiedliwić zaznaczone lekcje, kliknij znajdujący się pod tabelą przycisk Usprawiedliw.
- 6. W wyświetlonym oknie wypełnij pole Powód i kliknij przycisk Wyślij do wychowawcy.

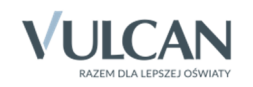

*UONET+. Usprawiedliwianie nieobecności uczniów przez rodziców/opiekunów prawnych 2/4*  Witryna ucznia i rodzica Kontrast:  $\widehat{(A)}\widehat{(A)}\widehat{(A)}$  Czcionka: A A A  $\overline{\smash{\triangleright}}$  Dziennik: Lena Jabłczyńska 7ap 2017  $\overline{\mathsf{v}}$ Uczeń Frekwencja  $\mathbf{r}$ izyka<br>Fr  $\mathbb{R}$ **Biologi** Usprawiedliw 21.05.2018 (poniedziałek) cały dzień  $\overline{7}$ Wizyta u lekarza Powód<sup>. \*</sup>  $\lambda$  $\epsilon$ ł.  $\overline{9}$  $10$ Wyślij do wychowawcy  $\Box$  zaznaczenie dni lub lekcji, które mają być usprawiedliwione Usprawiedliwienie czeka na zatwierdzenie przez wychowawcę Usprawiedliwienie zatwierdzone przez wychowawcę ◯ Usprawiedliwienie odrzucone przez wychowawce

Usprawiedliwiane nieobecności zostaną oznaczone ikoną  $\odot$  jako oczekujące na decyzję wychowawcy.

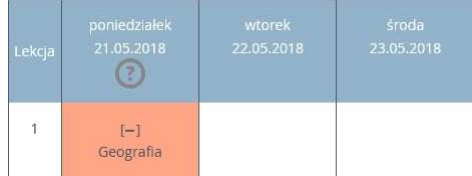

Wychowawca może usprawiedliwienie rodzica zatwierdzić lub odrzucić.

Jeśli usprawiedliwienie zostanie zatwierdzone, to wpis nieobecności nieusprawiedliwionej (-) zmieni się na wpis nieobecności usprawiedliwionej (u). Zmieni się również odpowiednio kolor podświetlenia lekcji (z pomarańczowego na żółty).

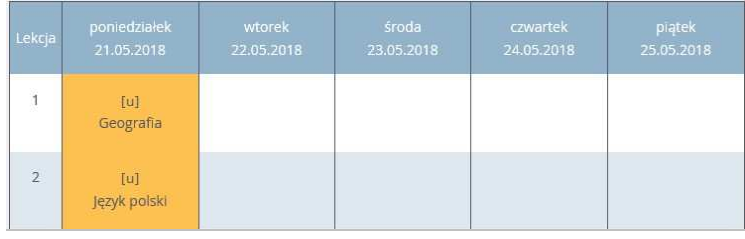

Jeśli wychowawca odrzuci usprawiedliwienie, to ikona  $\overline{\mathbb{C}}$  przy lekcji zmieni się na ikonę .  $\overline{\Theta}$ 

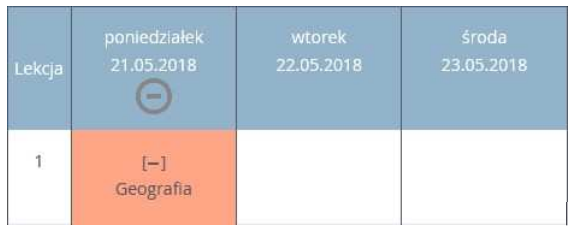

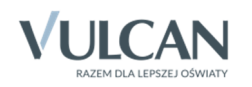

## **Informowanie o planowanych nieobecnościach dziecka**

Rodzic może również poinformować wychowawcę o zaplanowanej nieobecności dziecka i z wyprzedzeniem ją usprawiedliwić. W tym przypadku powinien on wykonać następujące czynności w *Witrynie ucznia i rodzica*, na stronie Frekwencja:

- 1. Wyświetlić w tabeli frekwencji tydzień, w którym dziecko będzie nieobecne.
- 2. Zaznaczyć pole wyboru w nagłówku dnia, w którym dziecko będzie nieobecne.
- 3. Kliknąć przycisk Usprawiedliw.
- 4. W wyświetlonym oknie podać powód nieobecności i kliknąć przycisk Wyślij do wychowawcy.

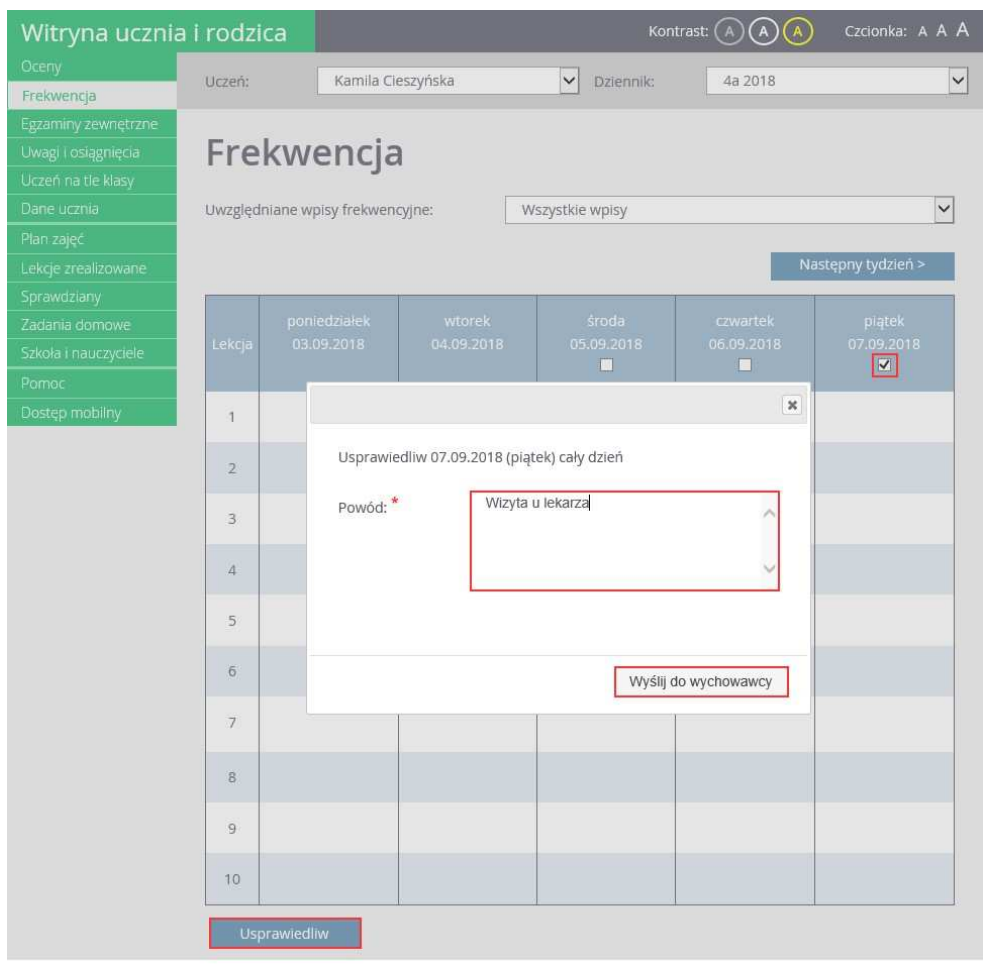

W tabeli frekwencji, w nagłówku usprawiedliwianego dnia pojawi się ikona ?

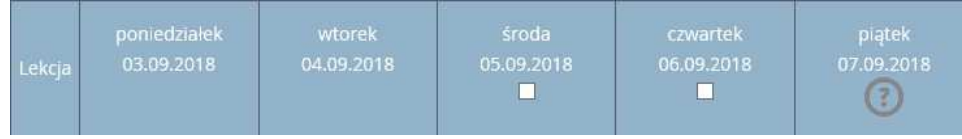

Po zatwierdzeniu usprawiedliwienia przez wychowawcę ikona ta zmieni się na ikonę  $\mathcal{O}$ , a komórki kolumny zostaną podświetlone na zielono.

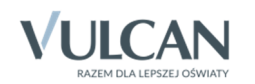

 $\begin{array}{c} \hline \end{array}$ 

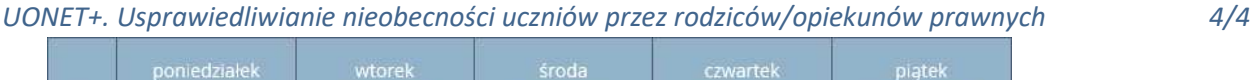

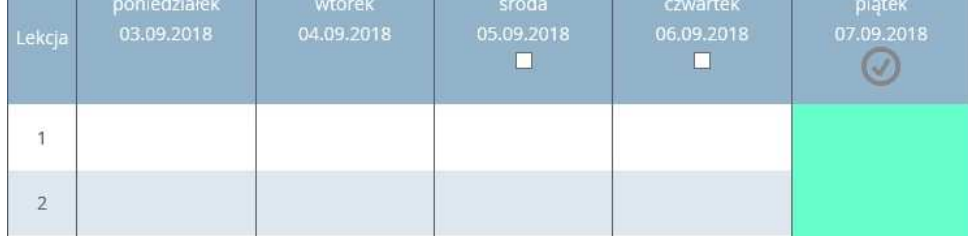

Ikona wyświetla się do dnia nieobecności dziecka, potem znika.

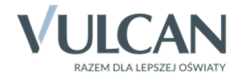